# **How The Pay-In System Works**

# **Getting Started**

Information is recorded in the Client Pay-In System when:

- Adding a Case to the Pay-In System
- The Client has been Over-billed or Under-billed.
- There is an Increase or Decrease in the Cost of Service due to:
	- Change in Care Plan
	- Change in Income
	- Change in Deductions
- The In-Home Service Plan Ends, the Case Closes or the Client Dies

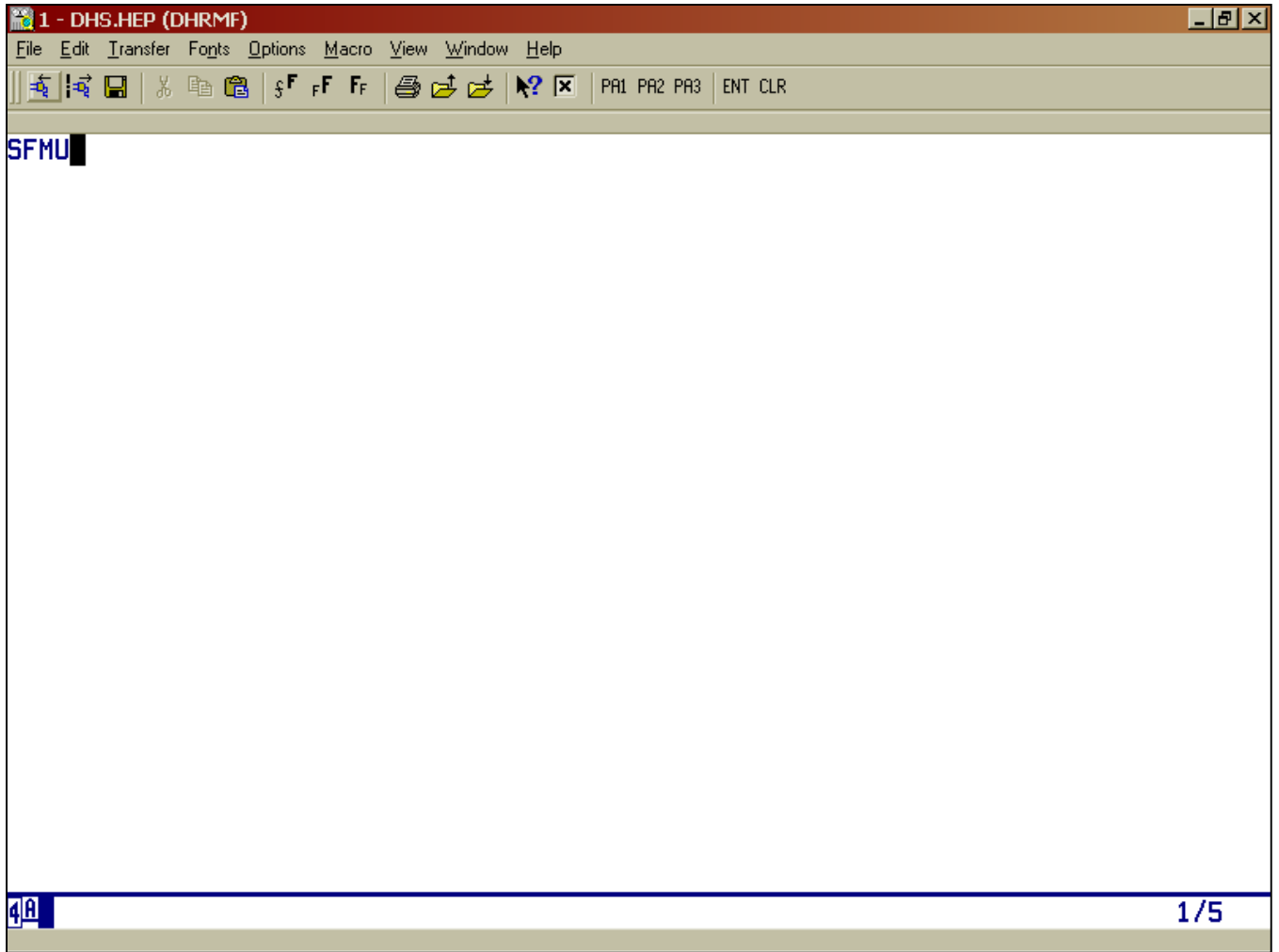

#### **How to Sign In**

Access the Client Pay-In System from a blank mainframe screen. Type: **SFMU** <Enter>. You will see the Main Menu, which looks like this:

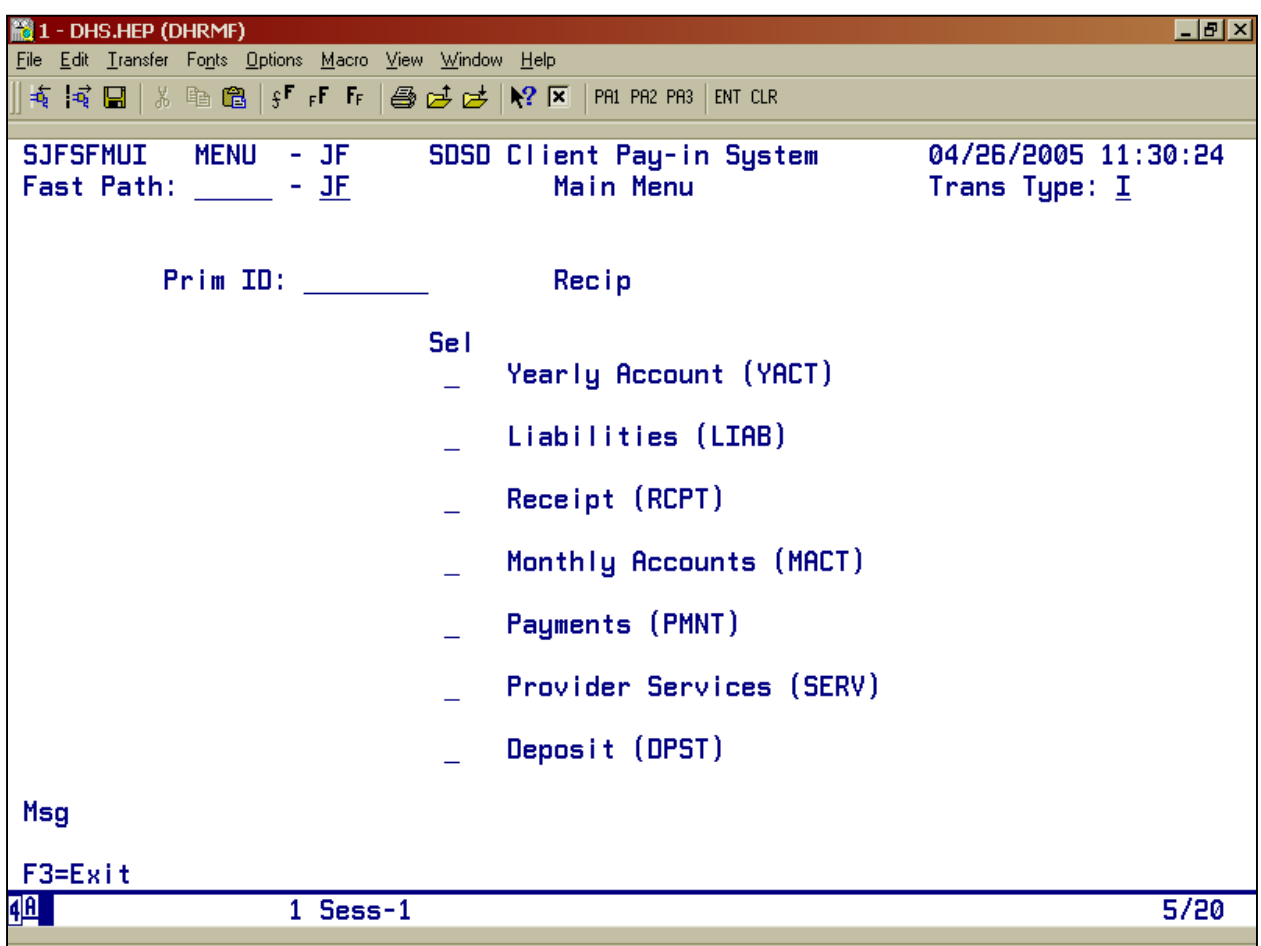

The cursor will be lacated at eh "Prim ID" field.

After you have entered the Prime Number, the cursor will move to the "Yearly Account (YACT)" line. If you want a different screen, tab down to the line you want and type an "S" for "select" and press <Enter>.

# **Help Keys**

### **Function Keys**

On the Pay-In System screens, you will note on the bottom of each screen that various functions are available, by using function keys.

Each screen will use different keys. Look carefully to see what keys are available on each screen.

To access these functions use the function keys on your computer keyboard. For functions F1 through F12 use the appropriate key on the keyboard. For functions numbered between F13 and F24, use a shift key in combination with the function keys. For example: F13 would be Shift+F1. F16 would be Shift+F4.

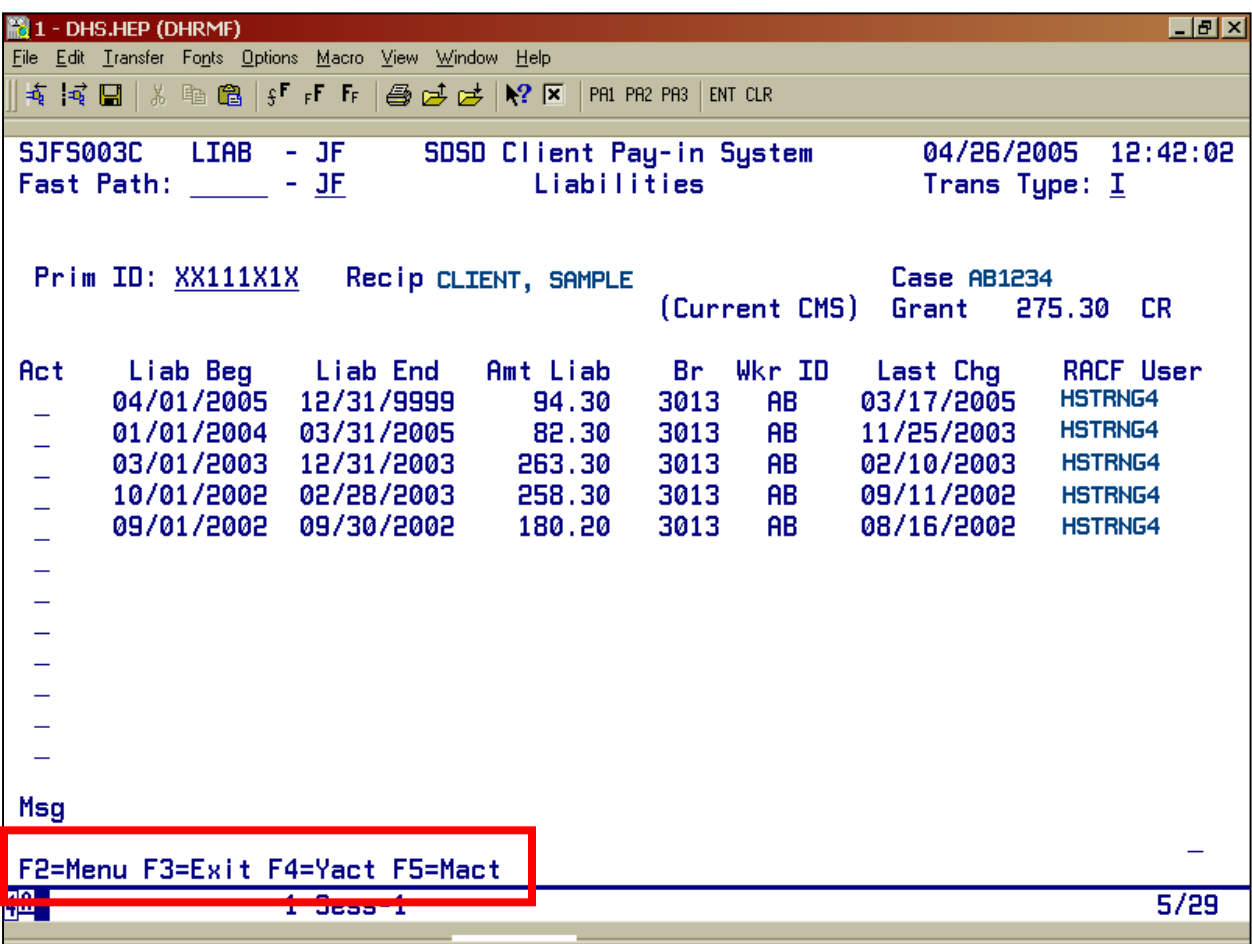

## **Valid Action Keys**

Some screens list one or more "Valid Action" symbols across the bottom.

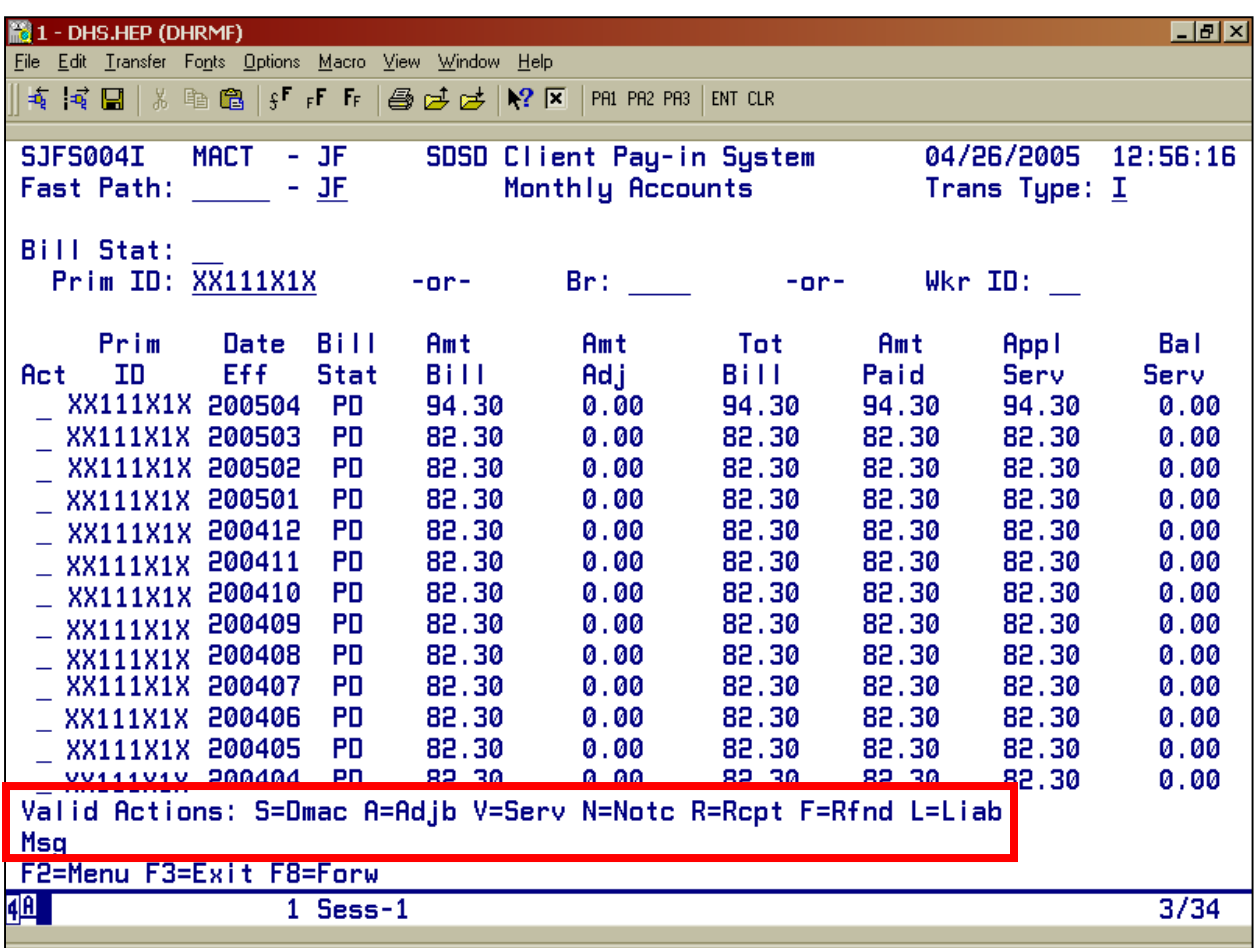

Using these keys, you can switch back and forth among menu groups without exiting back to the Main Menu. In the example above, you can select one of the following choices:

- "S" takes you to the Detailed Monthly Account Screen (DMAC)
- "A" takes you to the Adjustment Screen (ADJB)
- "V" takes you to the Provider Services Group of Screens
- "N" takes you to the Notices Screens (NOTC)
- "R" takes you to the Receipts Screen (RCPT)
- "F" takes you to the Refunds Screen (RFND)
- "L" takes you to the Liability Screen (LIAB)

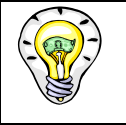

 If you need to make several different kinds of entries, select MACT from the Main Menu. MACT offers more "valid action" options than any other menu category. This means you can move among the various screens without returning to the Main Menu.

# **Screen Messages**

When recording client information on the Client Pay-In screens, watch closely for system messages. They appear on the bottom half of the screen after the word **Msg**. Be sure to read the entire message.

Generally, the messages begin in one of two ways:

- **"Do you want to . . ."** asks you to verify that you have entered correct data and are ready for the system to accept it. When you get this type of message, type Y (for yes) or N (for no).
- **"\_\_\_\_\_\_\_\_\_\_\_\_\_\_ has been entered/changed/opened/closed etc."** means that the system has recorded the information you entered. This type of message does not require a response from you.

# **Monthly Billing Information**

The system has been designed to generate a monthly billing. This billing is sent to the Distribution Center and is mailed to the client with a postage-paid return envelope.

All payments should be sent to the following address:

### **Department of Human Services Seniors and People with Disabilities PO Box 4509 Portland OR 97208-9925**

Field offices are to send receipts and/or deposit slips to:

#### **Client Pay-In Technician Receipting and Trust Unit 2575 Bittern St NE Salem OR 97301-4521**